### **KUR? KADA? KAIP?**

# **VIRTUALIOS PARODOS LANKYTOJO ATMINTINĖ**

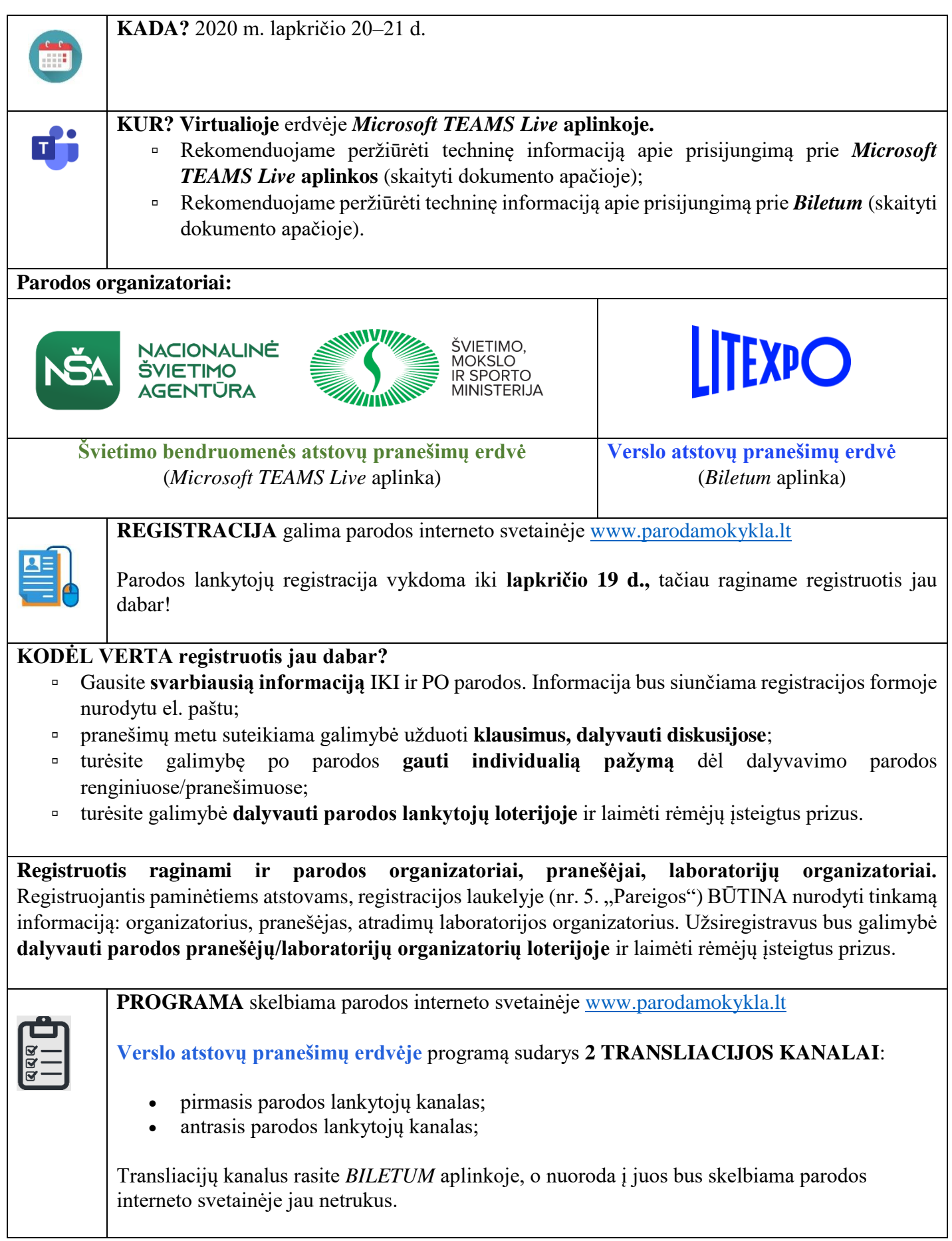

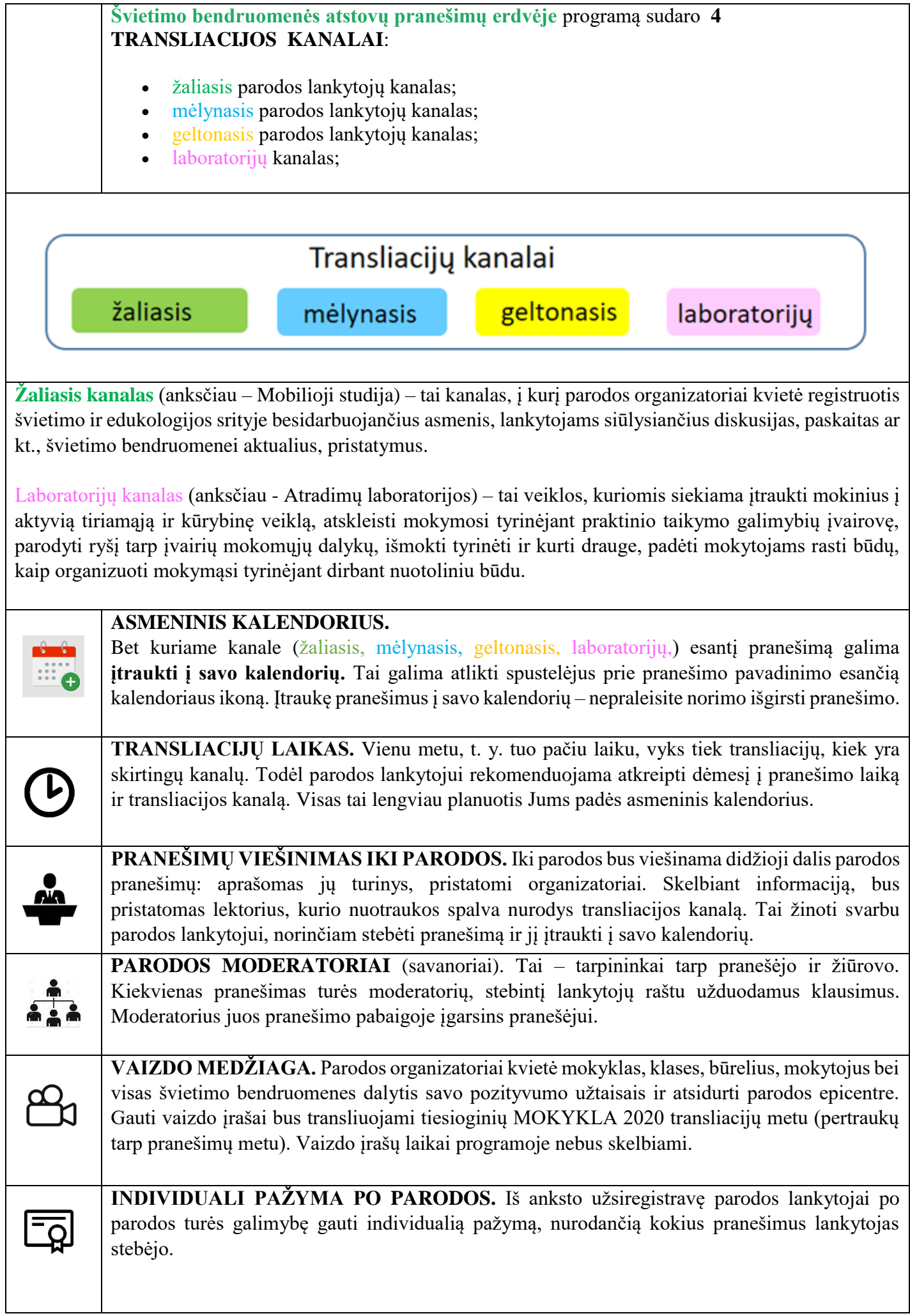

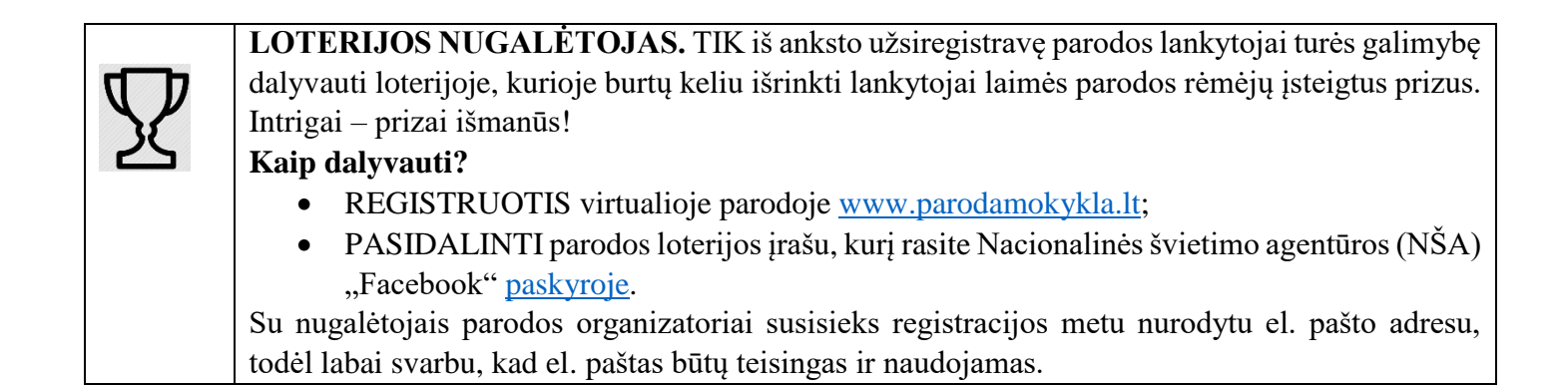

### **Žingsniai kaip sudalyvauti parodoje**

- 1. Apsilankykite parodos interneto svetainėje [www.parodamokykla.lt;](http://www.mokyklaparoda.lt/)
- 2. Užsiregistruokite;
- 3. Gaukite svarbiausią informaciją IKI ir PO parodos;
- 4. Programoje norimą pranešimą, transliuojamą **švietimo bendruomenės pranešimų erdvėje**, įtraukite į asmeninį kalendorių;
- 5. Apsilankykite **verslo atstovų pranešimų erdvėje**, kurioje susipažinsite su naujausiomis mokymo(si) priemonėmis, užmegsite kontaktus galimoms bendroms švietimo veikloms ir išgirsite apie verslo atstovų mokykloms siūlomus naujausius mokymo metodus;
- 6. Lapkričio 20–21 d. susitikime elektroninėje erdvėje ir visi kartu parodą padarykime lankomiausia švietimo paroda 2020 m.!

**Parodos pranešimus galima stebėti ir neregistruotiems lankytojams,** tačiau taip prarandama galimybė asmeniškai gauti informaciją iki ir po parodos, pranešimų metu dalyvauti diskusijoje ir teikti klausimus, dalyvauti loterijoje, o po parodos gauti asmeninę pažymą.

Dalyvavimas parodoje – **NEMOKAMAS!**

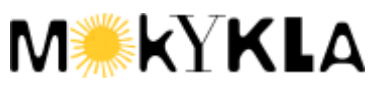

Visą informacija apie parodą galima rasti parodos interneto svetainėje [https://www.parodamokykla.lt/.](https://www.parodamokykla.lt/)

Kilus klausimams rašykite el. paštu [paroda@nsa.smm.lt.](mailto:paroda@nsa.smm.lt)

#### **TECHNINĖ INFORMACIJA APIE DALYVAVIMĄ VIRTUALIOJE PARODOJE**

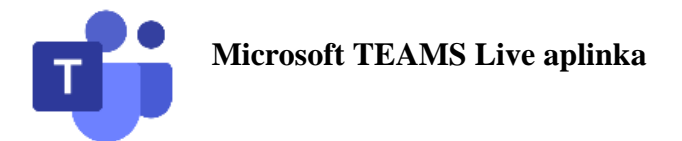

- 1. Paroda organizuojama išnaudojant **Microsoft Teams** tiesioginių renginių funkciją
- 2. Jei turite Microsoft Teams programą telefone parodą galite stebėti ir Telefone!
- 3. Jei dar neturite Microsoft Teams rekomenduotina ją atsisiųti ir turėti savo įrenginyje.
- 4. Prisijungimas prie transliacijos:
	- a. Paspaudus bet kurio tiesioginės transliacijos kanalo nuorodą Jums bus pasiūlyta atsidaryti Microsoft Teams programą Jūsų kompiuteryje. Spauskite 1 jei norite naudoti aplikaciją kompiuteryje ir spauskite 2 jei norite prisijungti naudojantis naršykle (žiūrėti pav. Nr.1)

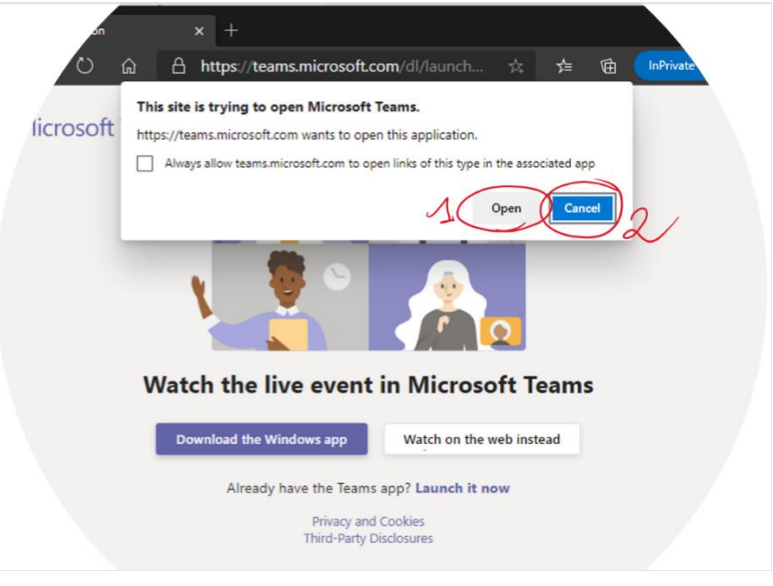

(pav. Nr. 1)

b. Jei neturite Microsoft Teams aplikacijos rekomenduojame pasirinkti žiūrėti per interneto naršyklę (anlg. "Watch on the web instead") (žiūrėti pav. Nr.2)

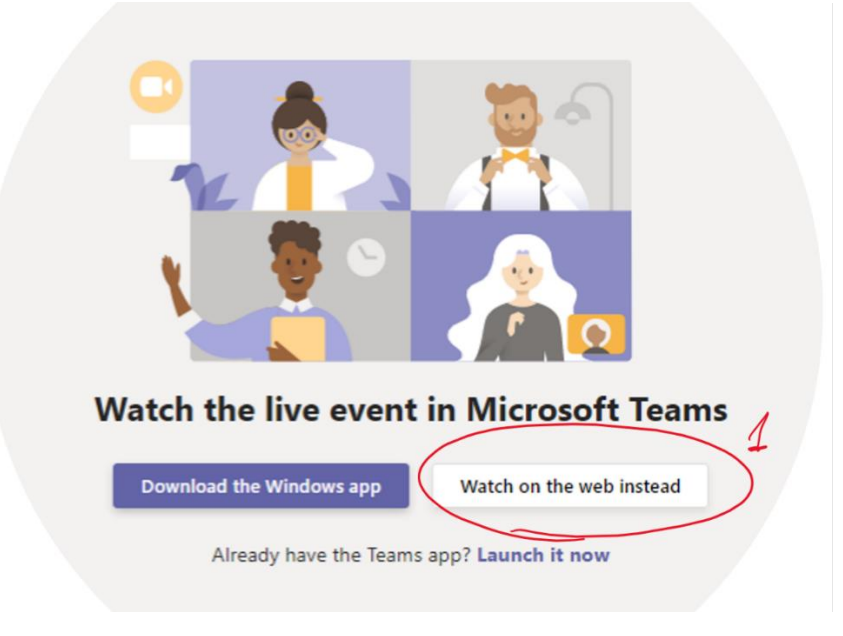

(pav. Nr. 2)

c. Jei nesate prisijungę prie Microsoft Teams programoje Jūsų sekančiame žingsnyje paprašys tai padaryti (1). Prisijungimams galite naudoti<https://www.emokykla.lt/>prisijungimo duomenis, arba kitus savo prisijungimo duomenis jei tokius turite. Jei neturite registracijos Microsoft Teams galite prisijungti ir anoniminiu būdu (2). INFORMUOJAME – kad prisijungus anoniminiu būdu po parodos negalėsite turėti individualios lankytojo pažymos, apie dalyvavimą parodoje. Todėl norint individualios pažymos svarbu prisijungti arba užsiregistruoti elektroniniu paštu, kuriuo registravotės į parodą. (žiūrėti pav. Nr. 3)

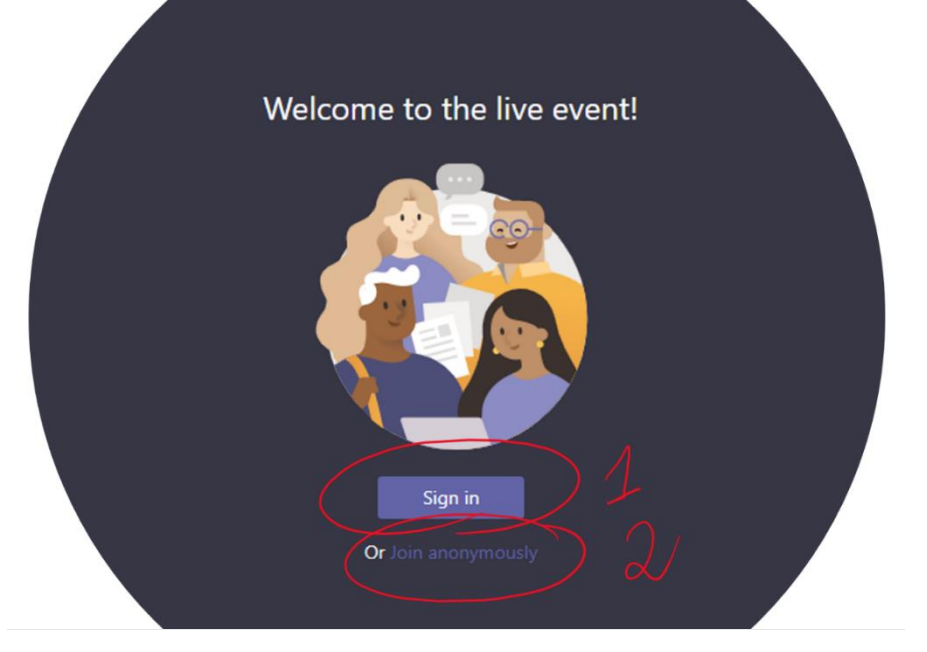

(pav. Nr. 3)

d. Sėkmingai prisijungus galėsite stebėti pasirinktą transliacijos kanalą gyvai. Galite išmėginti prisijungimo žingsnius jau dabar ir spausti ant bet kurios nuorodos esančios prie pranešimo informacijos. Sėkmingai prisijungus turėtumėte matyti langą, kuriame viršuje matysis kanalo pavadinimas ir juodame ekrane tekstas "The Live event hasn't started" (Gyvas renginys dar neprasidėjo) (žiūrėti pav. Nr. 4). Jei tai matote – sveikiname sėkmingai prisijungus, Jums liko tik sulaukti parodos dienos ir mėgautis didžiausia nuotoline švietimo paroda!

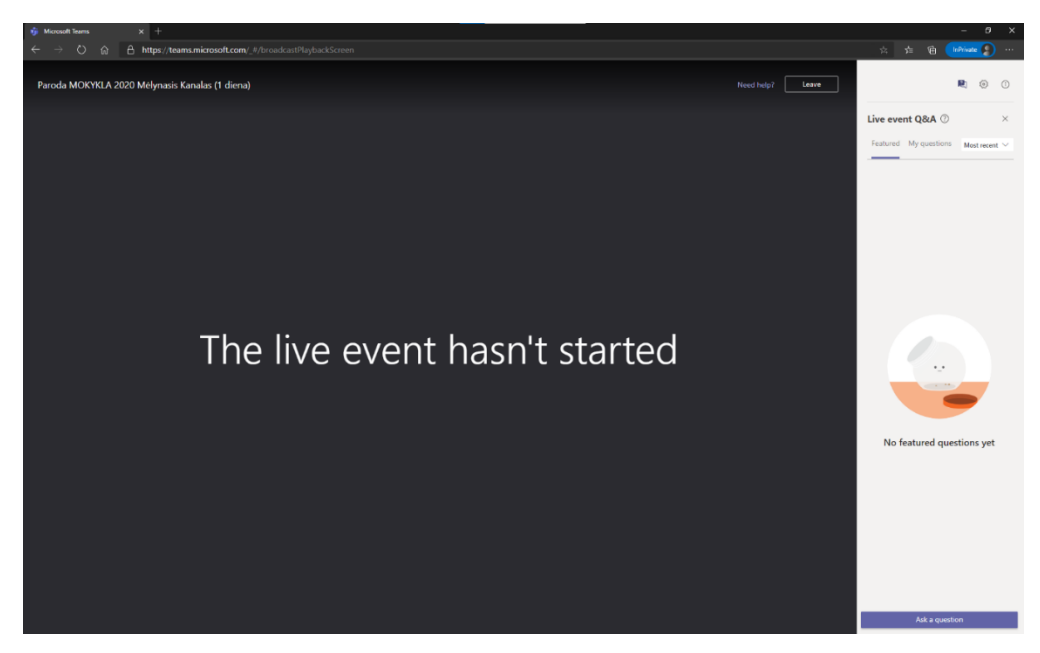

(pav. Nr. 4)

2. Parodos metu turėsite galimybę užduoti klausimus pranešimų dalyviams, kuriuos įgarsins kiekvieno kanalo moderatorius. Tai galite daryti dešinėje ekrano pusėje esančiame lauke (žiūrėti pav. Nr. 5)

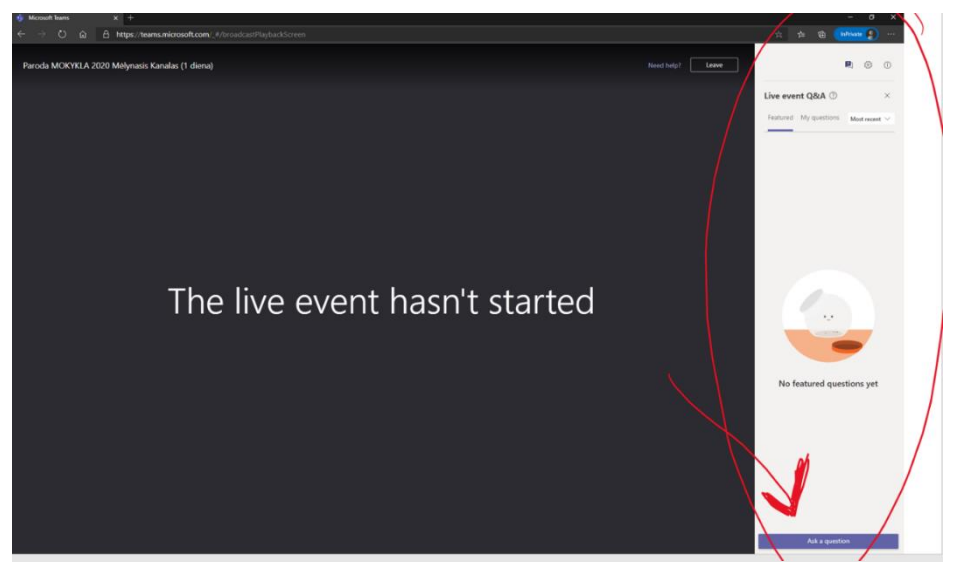

(pav. Nr. 5)

3. Parodos metu anglų kalba skaitomų pranešimų metu turėsite galimybę įsijungti Lietuviškus titrus generuojamus realiu metu dirbtinio intelekto. Tai padaryti galėsite atlikę šiuos kelis veiksmus. Ekrano apačioje dešinėje pusėje pamatysite keletą funkcinių mygtukų, Jums reikėtų spustelėti smagračio simbolį ir atsidariusiame meniu pasirinkti (captions/Subtitles) pasirinkimą. Ir atsidariusiame meniu pasirinkti Lietuvių kalbą (žiūrėti pav. Nr. 6) .

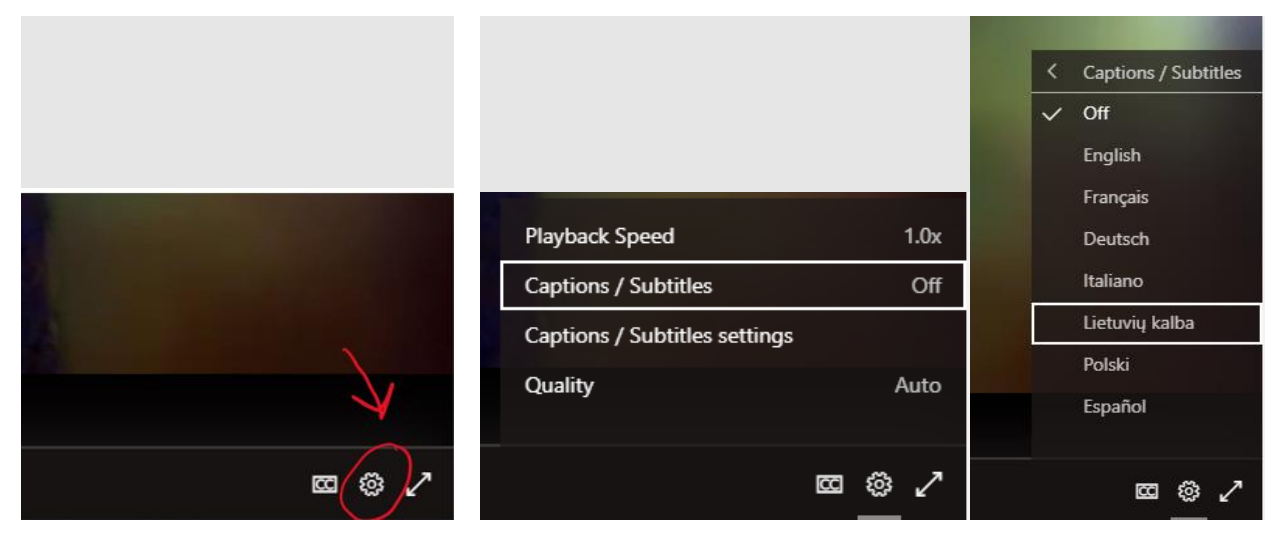

(pav. Nr. 6)

#### **TECHNINĖ INFORMACIJA APIE DALYVAVIMĄ VIRTUALIOJE PARODOJE**

#### **BILETUM aplinka** [htts://mokykla.biletum.com](https://mokykla.biletum.com/)

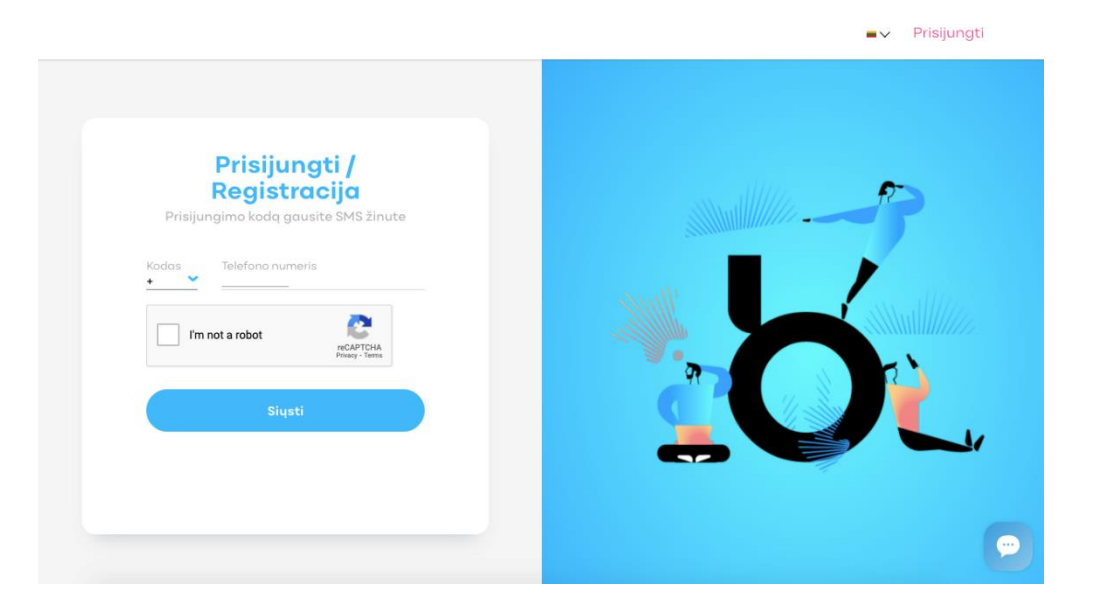

Prisijungiama su mobiliojo telefono numeriu.

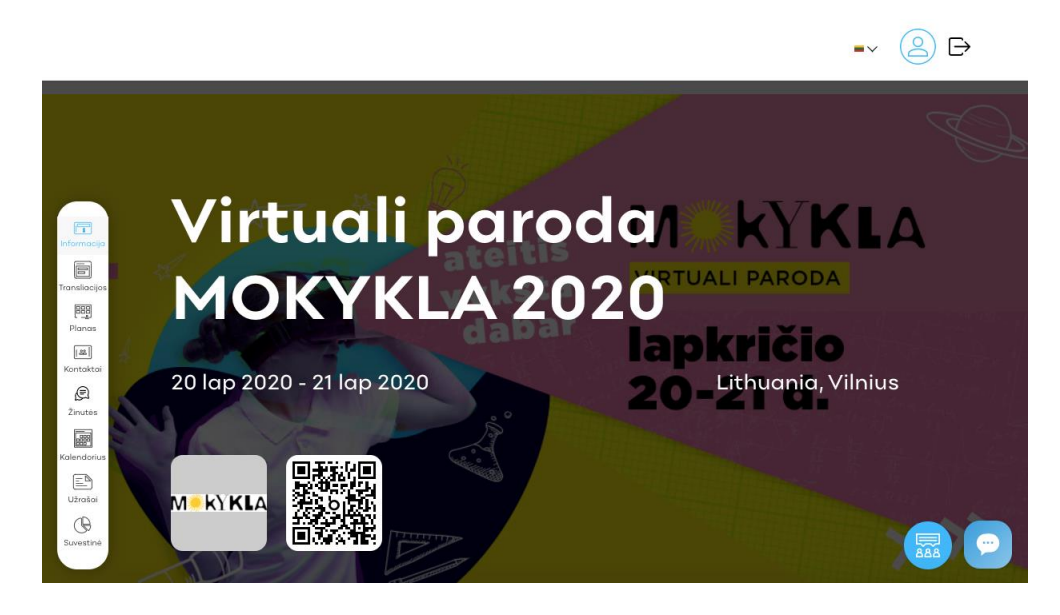

Patenkama į parodos pagrindinį langą. Ekrano kairėje pusėje matysite valdymo skydą ir pasirinksite dominančią funkciją:

### **TRANSLIACIJOS**

Platformoje galite stebėti visas parodos metu vykstančias transliacijas ir renginių programą.

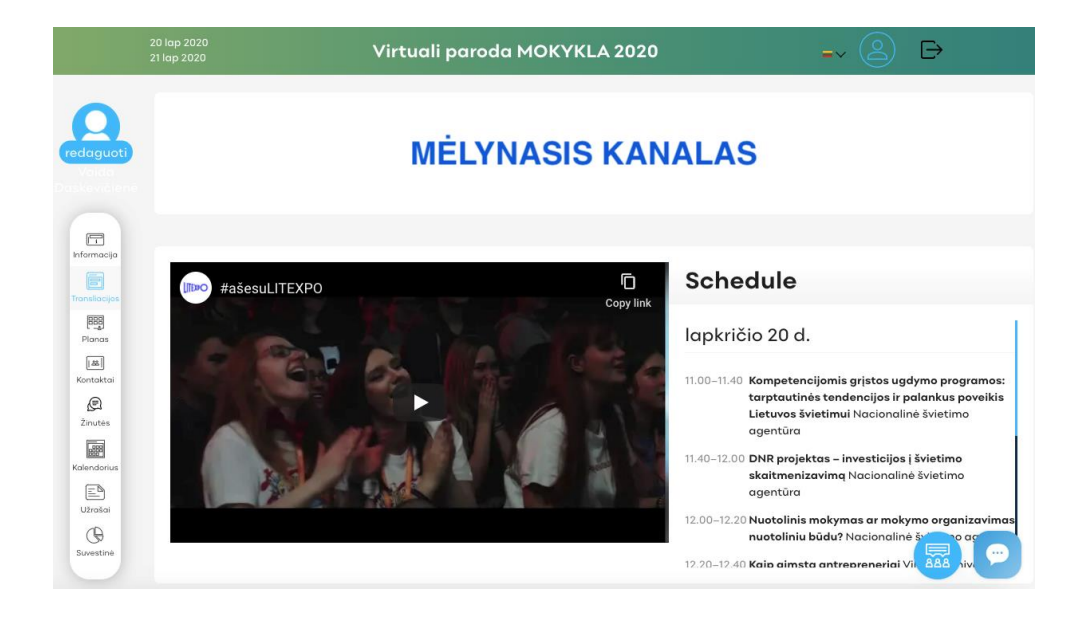

## **PLANAS**

Matyti dalyvaujančias švietimo įstaigas ir įmones galima per virtualų žemėlapį arba sąrašą. Paspaudus ant pageidaujamo plotelio/įmonės, pateksite į konkretų profilį.

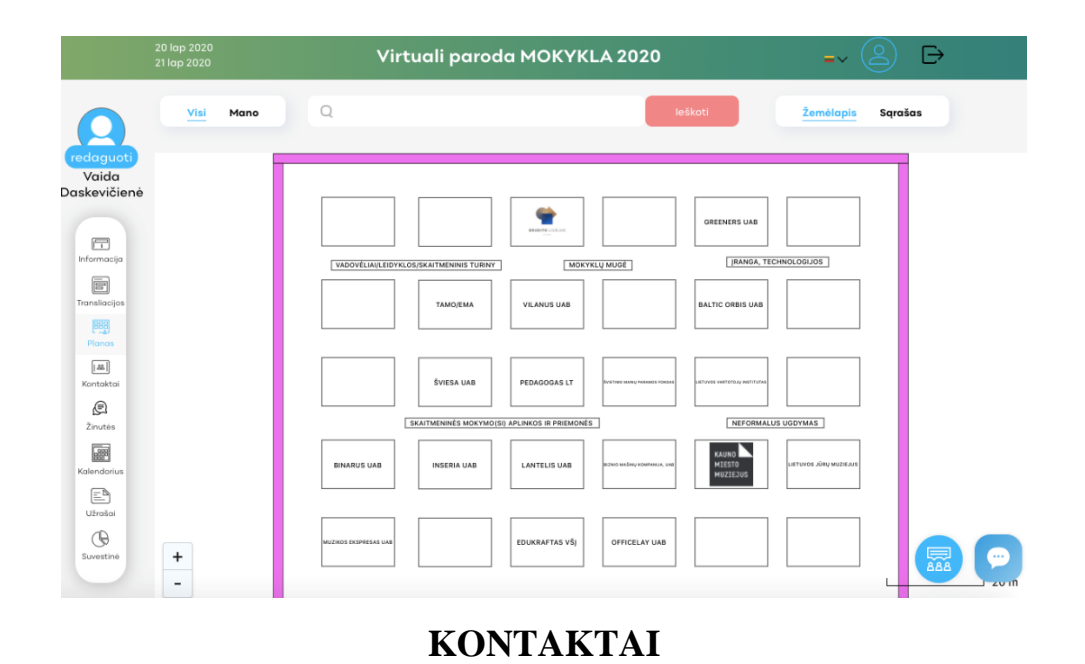

Kontaktų skiltyje rasite visų dalyvaujančių įmonių atstovų, kurie dirba parodoje, kontaktus. Šioje skiltyje turite galimybę suplanuoti susitikimą ir vėliau bendrauti su tiesioginiu asmeniu.

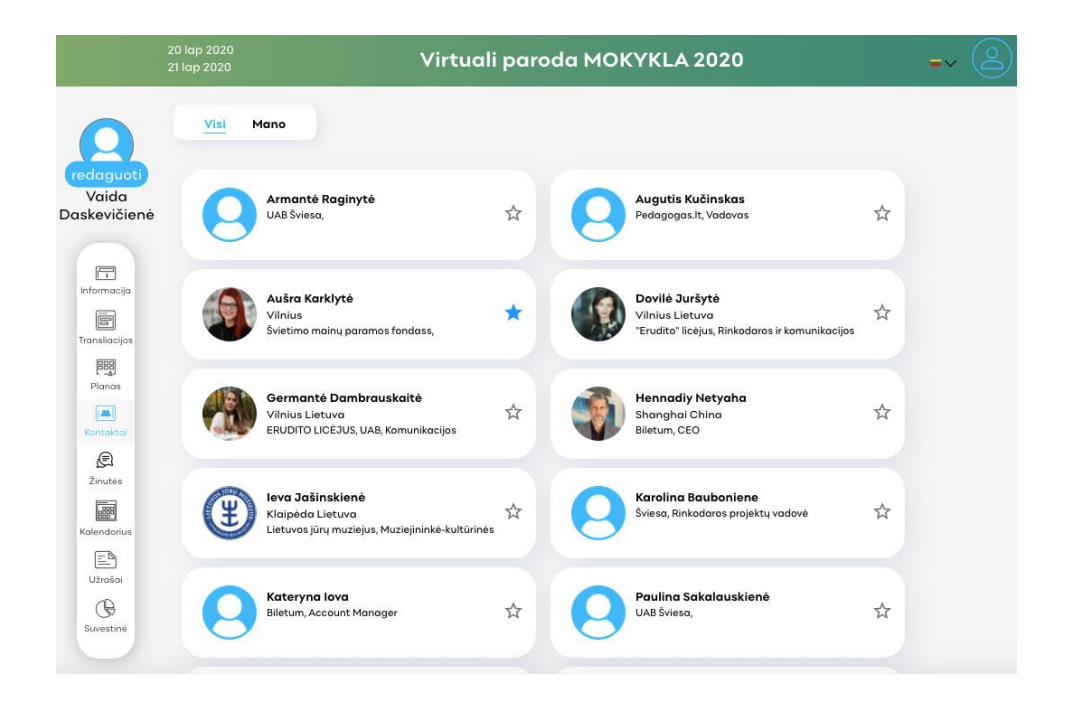

# **KALENDORIUS**

Kalendoriaus funkcijoje galėsite moderuoti savo susitikimų laiką, priimti/išsiųsti kvietimus susitikimams.

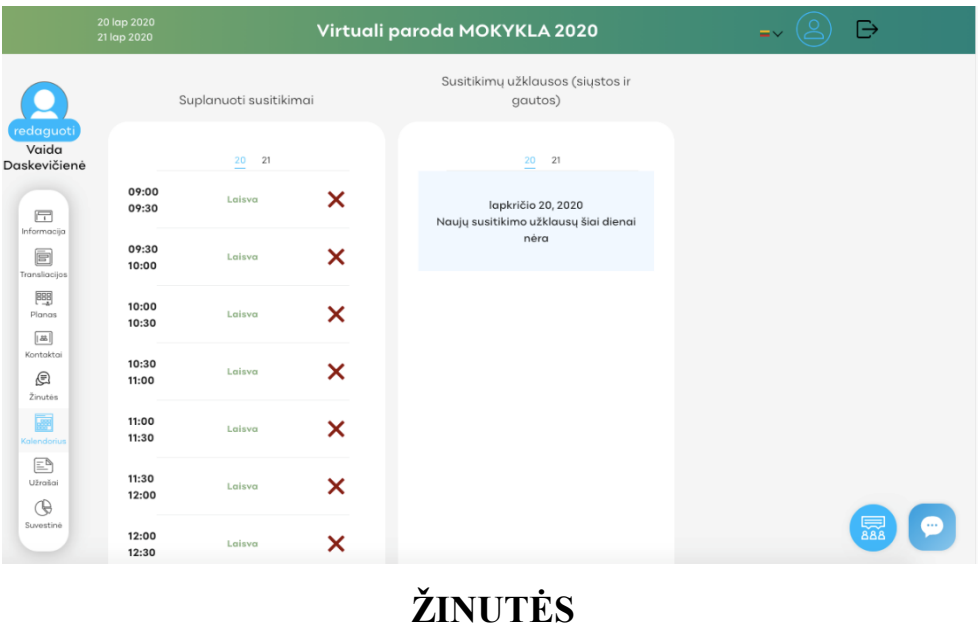

Žinučių skiltyje matysite gautas žinutes bei galėsite patys jas siųsti.

## **SUVESTINĖ**

Lankytojas turi galimybę matyti, kiek kontaktų užmezgė parodos metu, kiek siųsta/gauta žinučių, organizuota susitikimų.